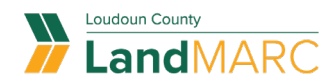

# **Create Template**

**To get started, go to** [loudoun.gov/landmarc](http://www.loudoun.gov/landmarc) **and select Access LandMARC.**

STEP 1

## **Log in to Self-Service Public Portal**

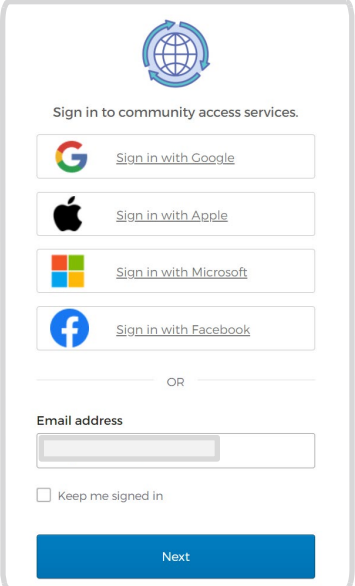

#### STEP 2

**Select the APPLY tile**

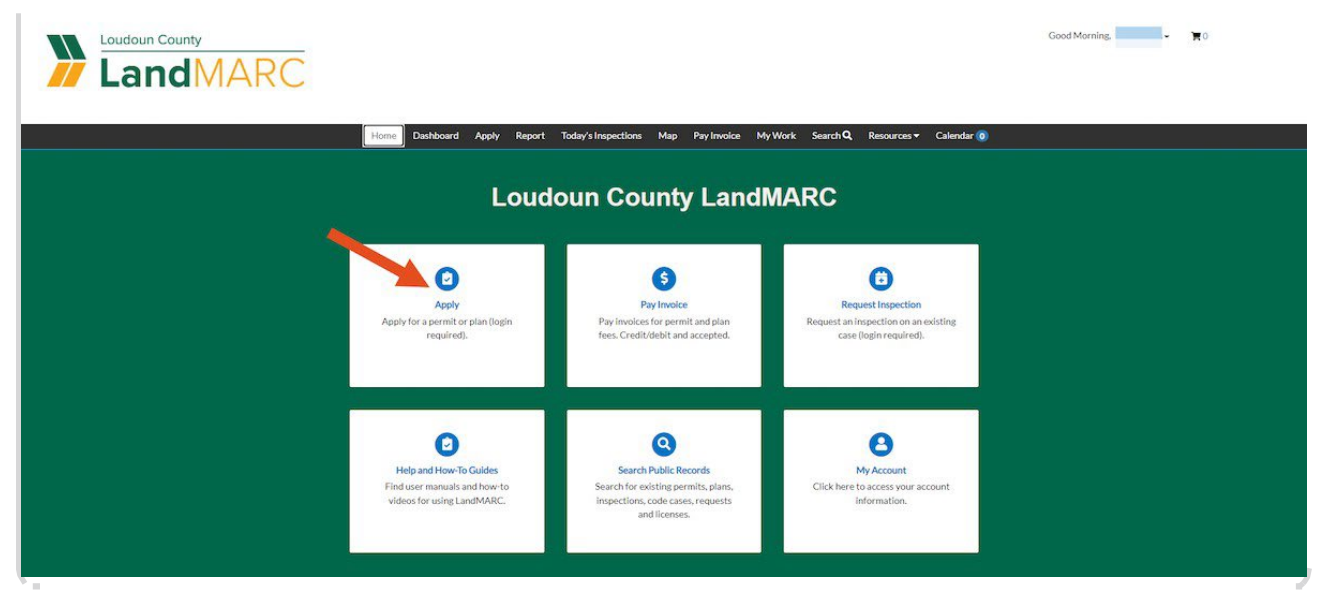

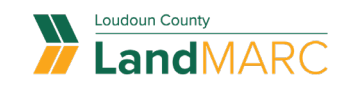

**Select PERMITS or PLANS, depending on which type of template you wish to create**

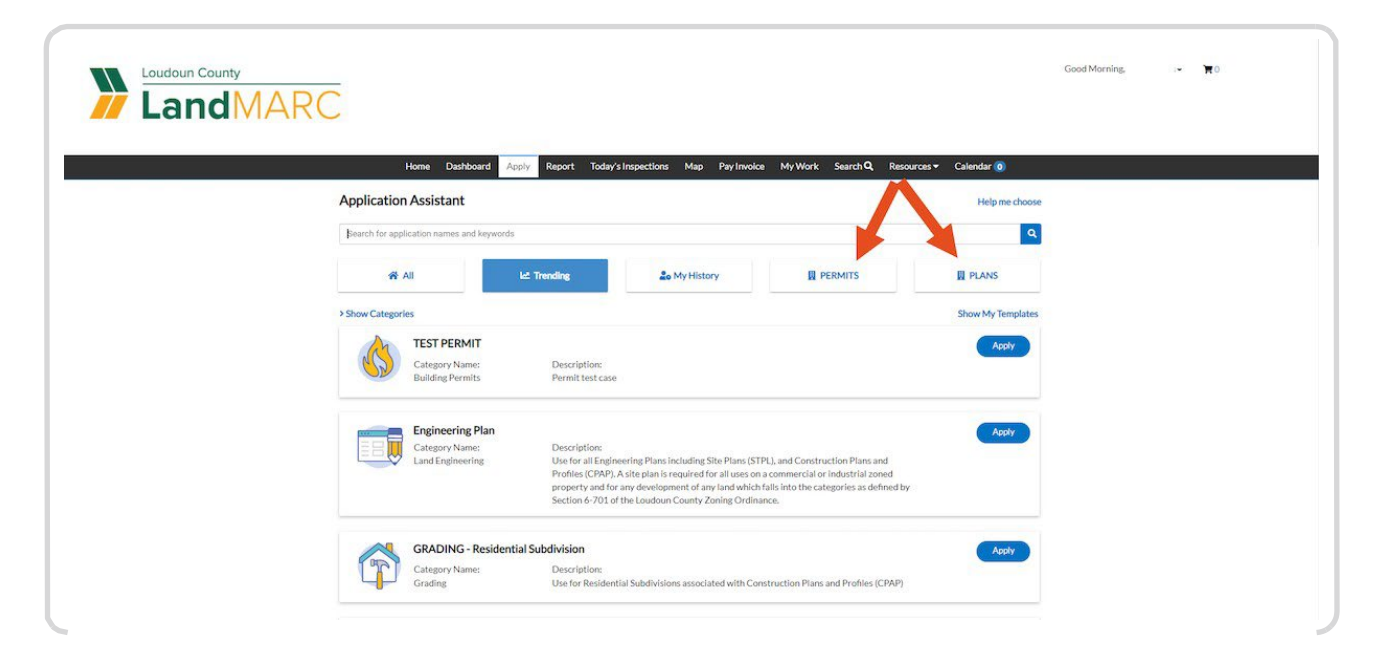

#### STEP 4

## **Select APPLY for the type of permit or plan you want to use**

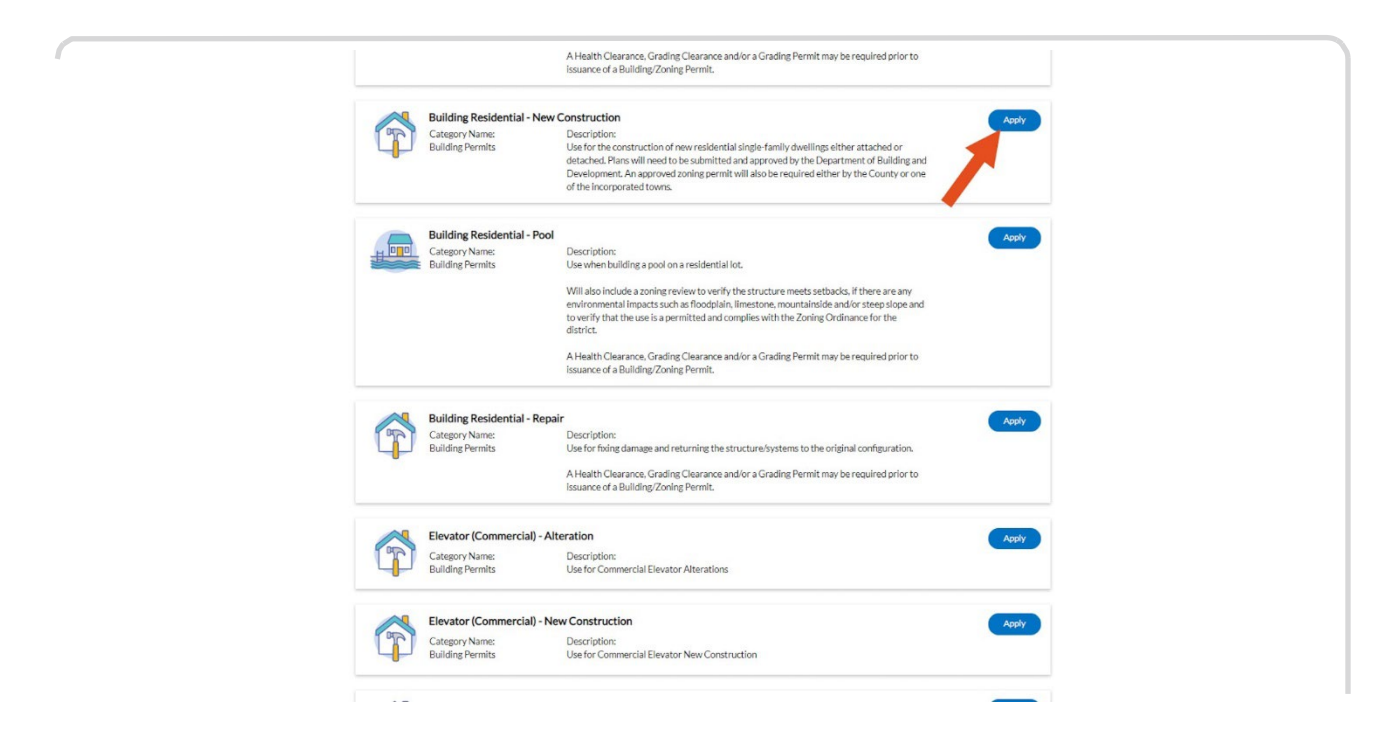

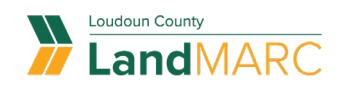

# **Select CREATE TEMPLATE**

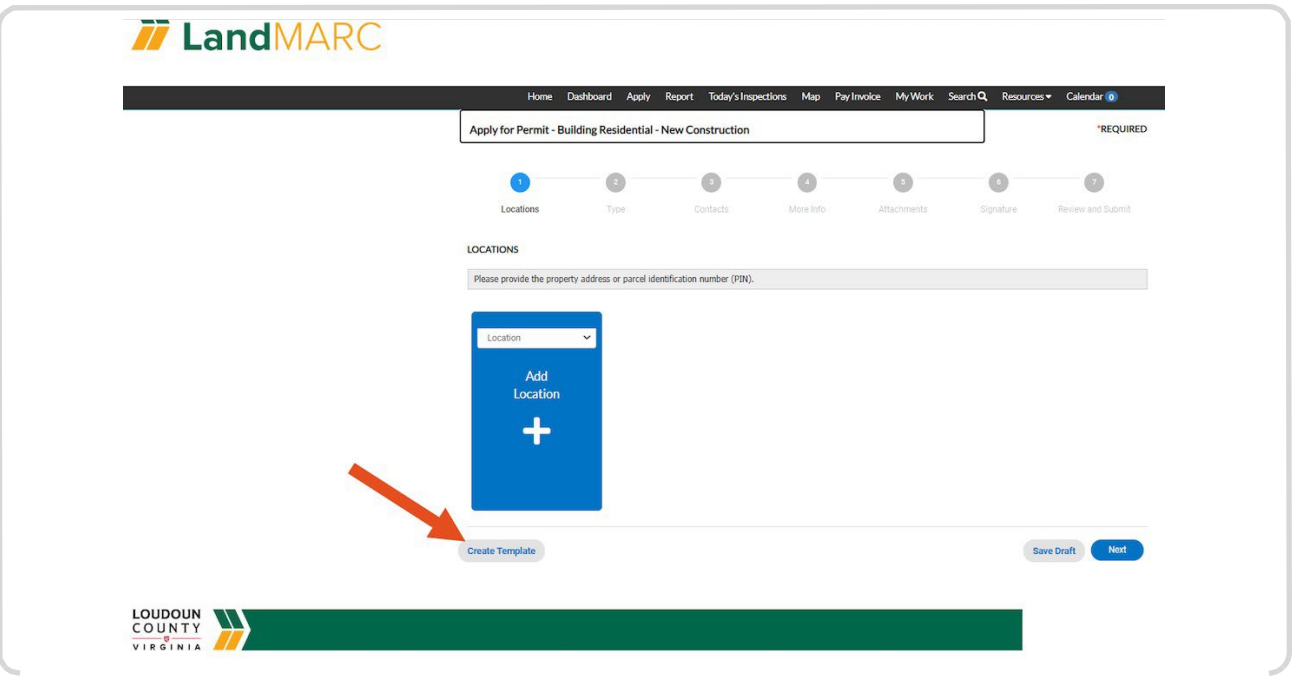

#### STEP 6

# **Enter a template name and select SAVE TEMPLATE**

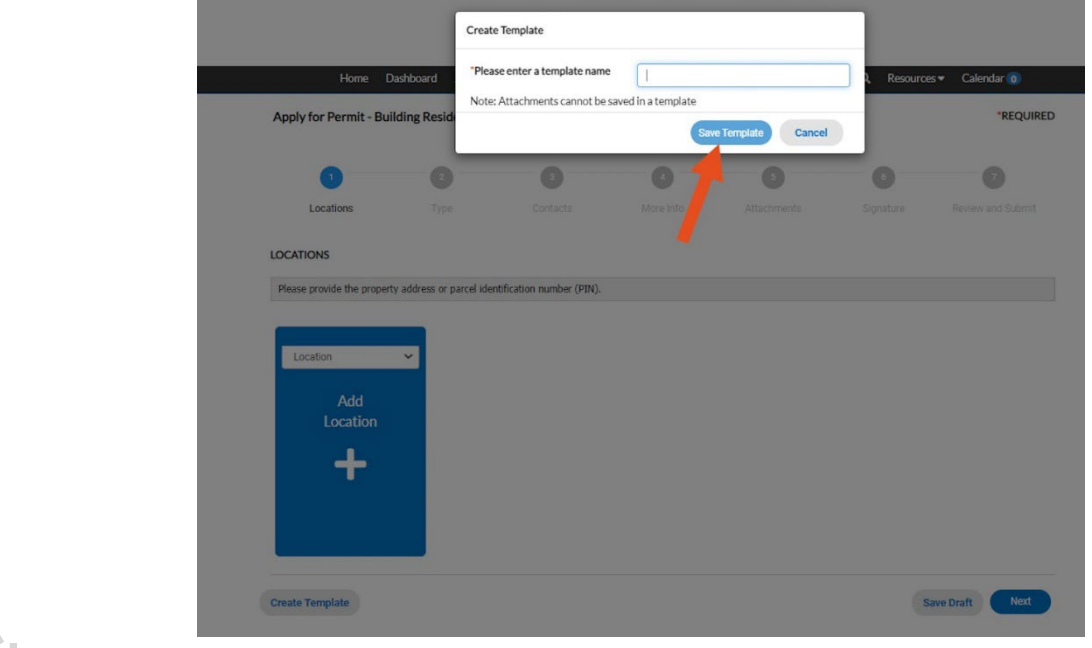

J

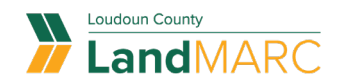

## **A screen will indicate a successful save, then select OK**

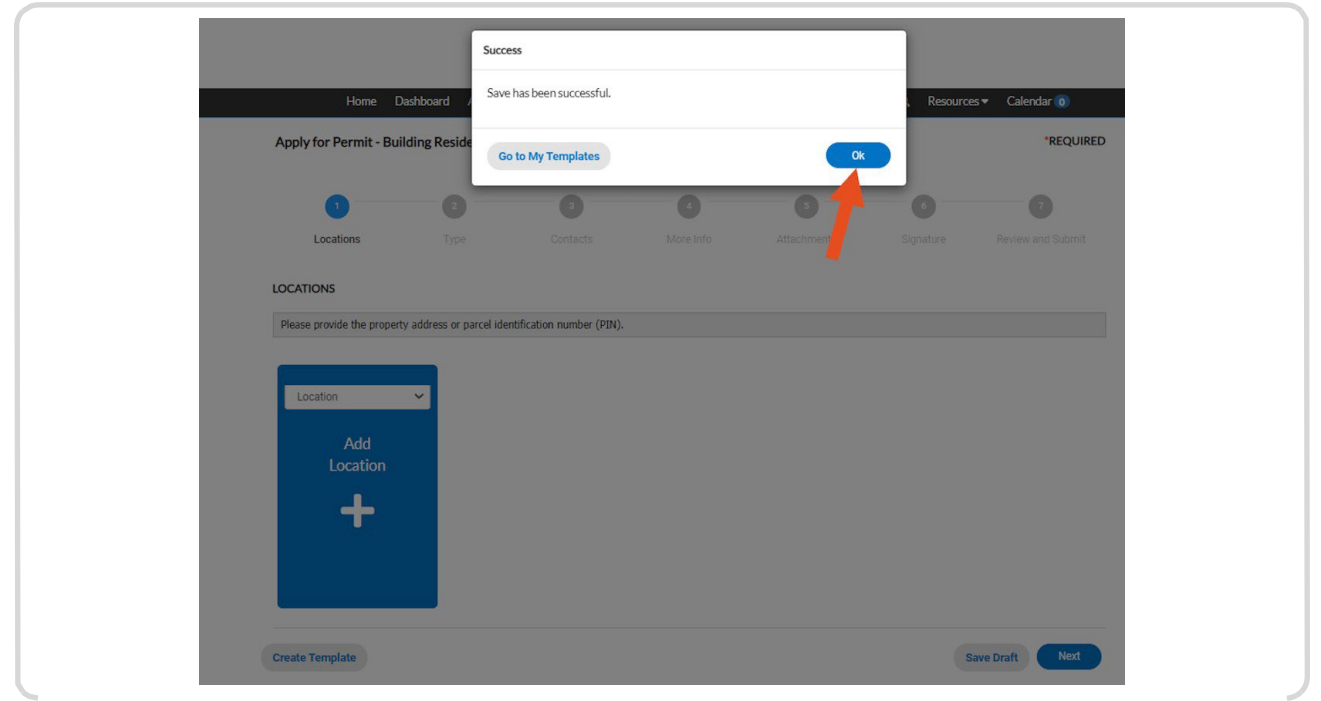

#### STEP 8

## **Required information has been disabled**

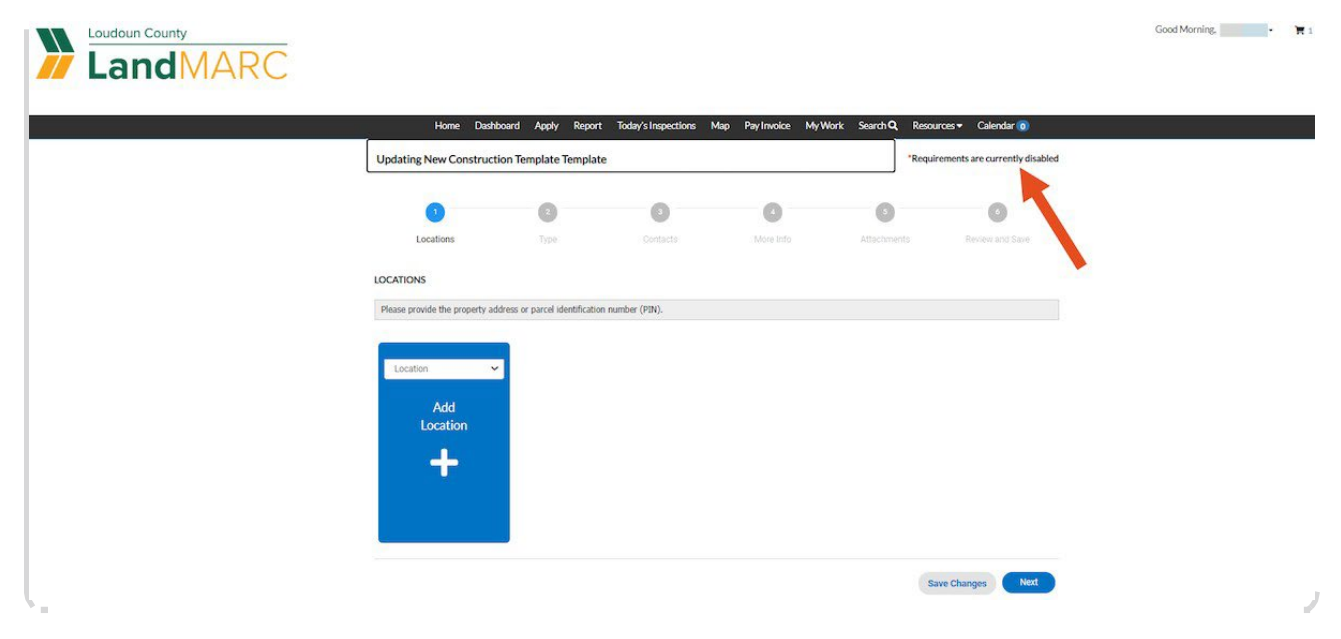

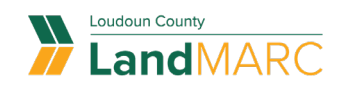

## **Enter information that will be the same for all applications using this template, then select NEXT**

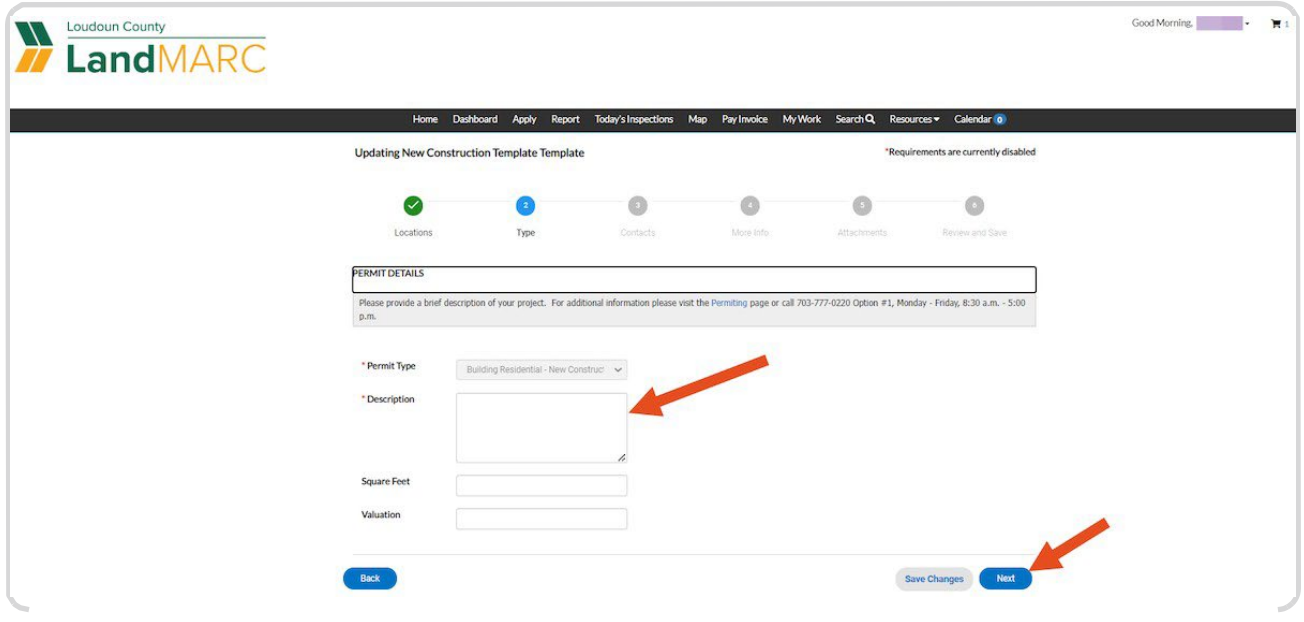

#### STEP 10

## **Documents can not be attached to templates**

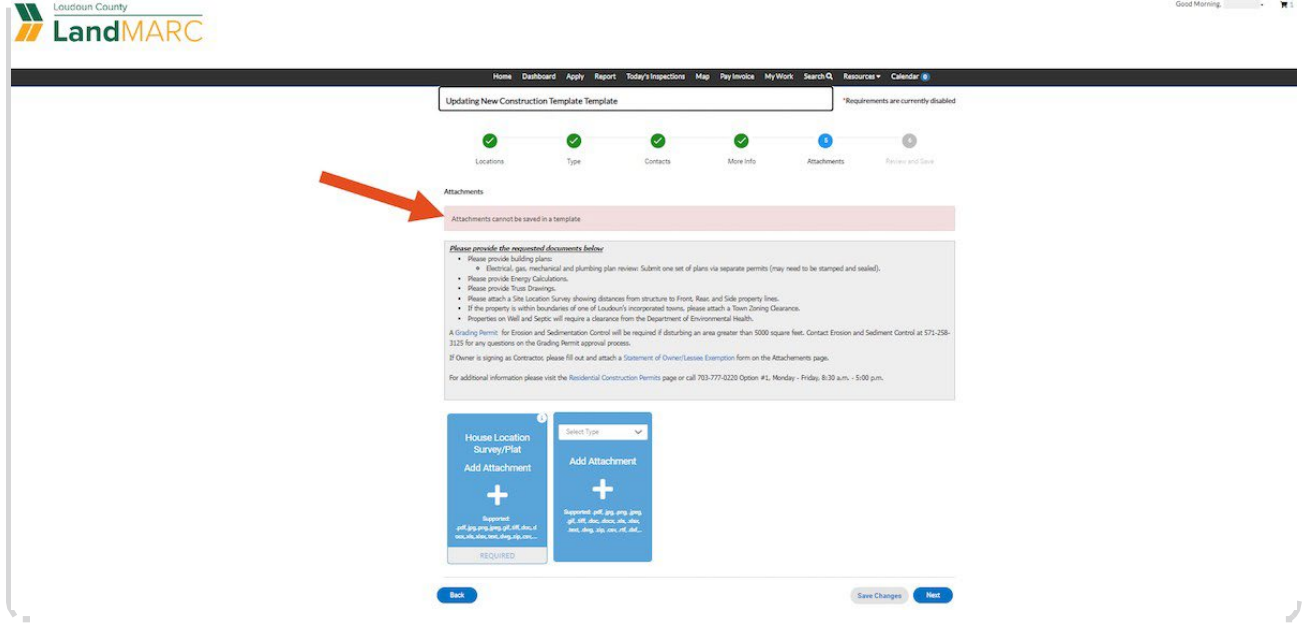

![](_page_5_Picture_0.jpeg)

## **Select SAVE CHANGES after all information is entered**

![](_page_5_Picture_34.jpeg)

#### STEP 12

## **A screen will confirm the template has been saved, select GO TO MY TEMPLATES to view your template**

![](_page_5_Picture_35.jpeg)

![](_page_6_Picture_0.jpeg)

# STEP 13 **Select USE to open a template**

![](_page_6_Picture_15.jpeg)